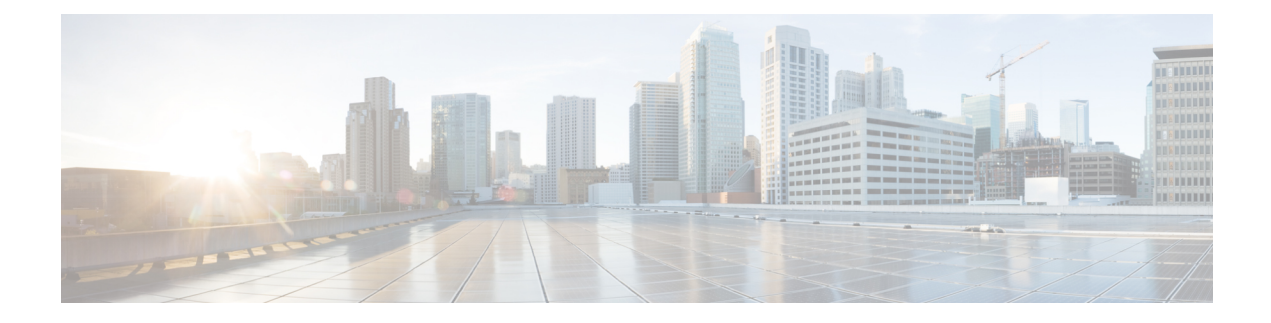

# **Unified CCX Installation**

- Install Unified CCX from [Installation](#page-0-0) DVD, on page 1
- Add [Second](#page-1-0) Node, on page 2
- Install [Unified](#page-2-0) CCX on Second Node, on page 3
- Unattended [Installation,](#page-2-1) on page 3
- Service Update During [Installation,](#page-3-0) on page 4

# <span id="page-0-0"></span>**Install Unified CCX from Installation DVD**

To install Unified CCX from an installation DVD, perform the following steps:

#### **Procedure**

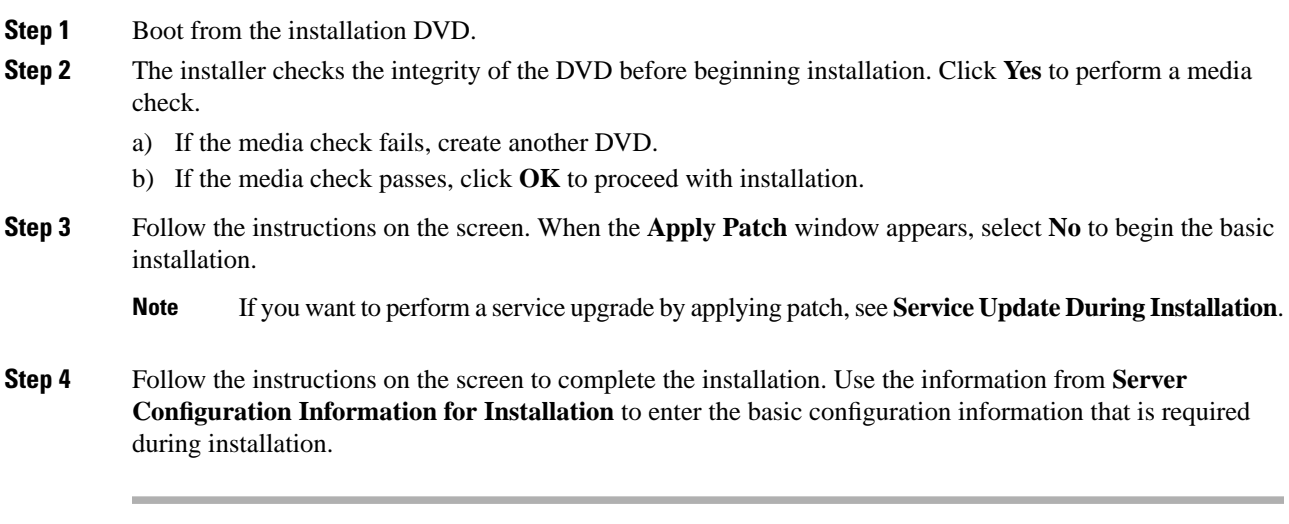

#### **What to do next**

[Configure](uccx_b_1251su1install-and-upgrade-guide_chapter3.pdf#nameddest=unique_13) the First Node

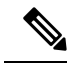

**Note** If you are installing on second node, configure first node and then add second node.

#### **Related Topics**

Service Update During [Installation](#page-3-0), on page 4 Server [Configuration](uccx_b_1251su1install-and-upgrade-guide_appendix1.pdf#nameddest=unique_24) Information for Installation

### <span id="page-1-0"></span>**Add Second Node**

Configure the IP address of the second node on the first node.

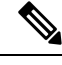

If you are using Smart Licensing and have already registered the first node with Cisco SSM, ensure that you have purchased HA license. Else, the product instance will be moved to out-of-compliance state. **Note**

#### **Procedure**

- **Step 1** Log in to the Cisco Unified CCX Administration web interface of the first node.
- **Step 2** Choose **System** > **Server**.
- **Step 3** Click **Add New**.
- **Step 4** Enter the IP address or the host name of the second node in the **Host Name/IP Address** field.
	- When a new Unified CCX node is added , the Customer Collaboration Platform Configurations must be saved again in the **Subsystems** menu of **Cisco Unified Contact Center Express Administration**. This enables the change to take effect to re-create all the notifications for email and chat in Customer Collaboration Platform. For more details on this, see the guide at [https://www.cisco.com/c/en/us/support/customer-collaboration/unified-contact-center-express/](https://www.cisco.com/c/en/us/support/customer-collaboration/unified-contact-center-express/products-maintenance-guides-list.html) [products-maintenance-guides-list.html.](https://www.cisco.com/c/en/us/support/customer-collaboration/unified-contact-center-express/products-maintenance-guides-list.html) **Note**
- **Step 5** Enter the IPv6 Address in **IPv6 Address (for dual IPv4/IPv6)** field.
- **Step 6** Enter the MAC address details in the **MAC Address** field.
- **Step 7** Click **ADD**.

#### **What to do next**

Install [Unified](#page-2-0) CCX on Second Node, on page 3

**Related Topics**

Server [Configuration](uccx_b_1251su1install-and-upgrade-guide_appendix1.pdf#nameddest=unique_24) Information for Installation

## <span id="page-2-0"></span>**Install Unified CCX on Second Node**

Perform the following steps to install Unified CCX on the second node in the cluster:

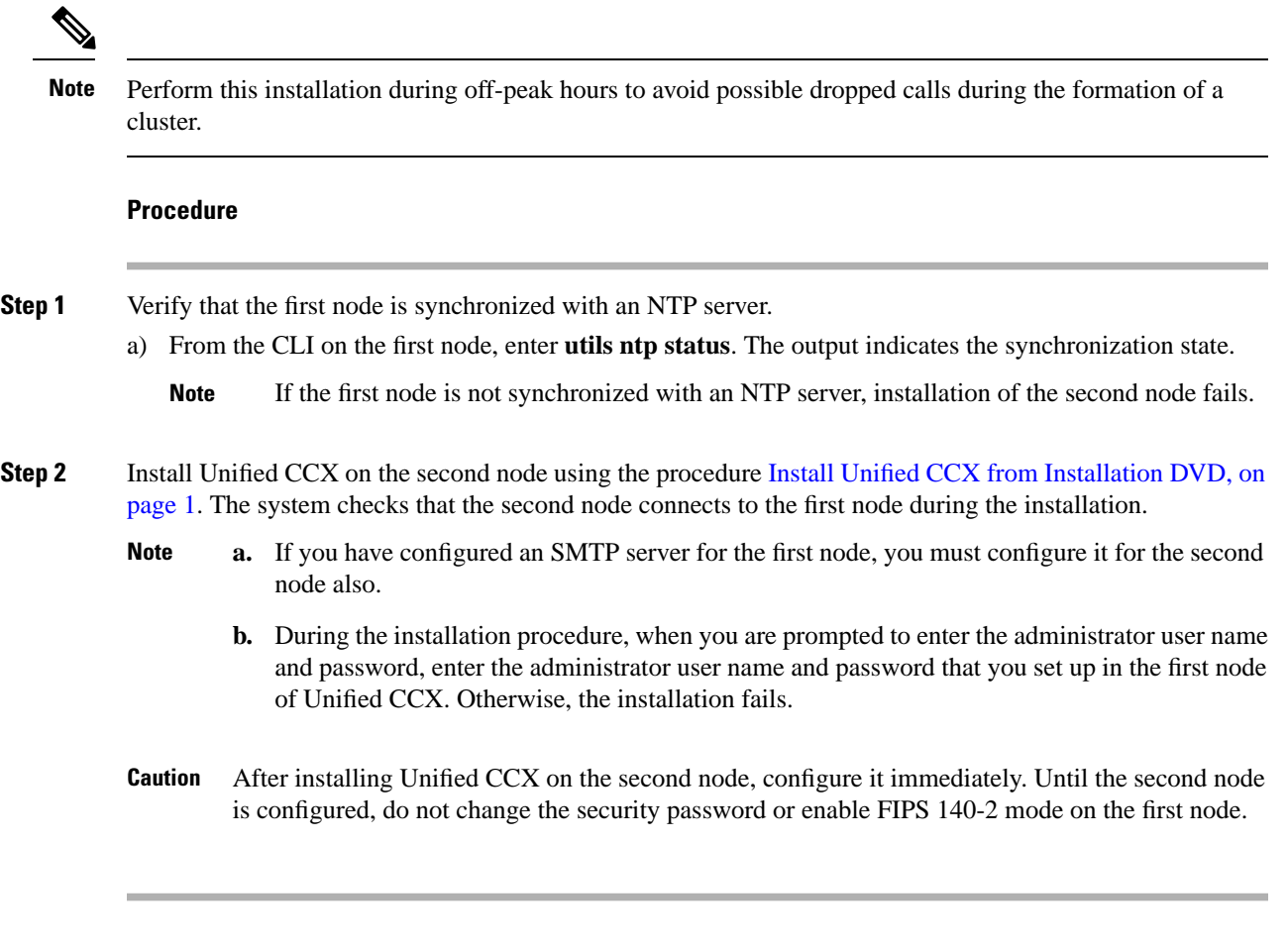

#### **What to do next**

[Configure](uccx_b_1251su1install-and-upgrade-guide_chapter3.pdf#nameddest=unique_17) the Second Node

#### **Related Topics**

Server [Configuration](uccx_b_1251su1install-and-upgrade-guide_appendix1.pdf#nameddest=unique_24) Information for Installation

# <span id="page-2-1"></span>**Unattended Installation**

Unified Communications AnswerFile Generator generates answerfilesfor unattended installations of Unified CCX 11.6(1) or later. Go to <https://www.cisco.com/c/en/us/applicat/content/cuc-afg/index.html> (Cisco Unified Communications Answer File Generator web page) for details on the Answer File Generator.

The Answer File Generator supports the following features:

• Allows simultaneous generation and saving of answer files for unattended installation on the publisher node and the subscriber node.

- Provides syntactical validation of data entries.
- Provides online help and documentation.

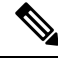

- **1.** Unattended installation supports only basic installations and not the upgrades. **Note**
	- **2.** Use a USB disk that is preformatted to be compatible with Linux 2.6 for the configuration file. This key has a FAT32 format.

#### **Related Topics**

Server [Configuration](uccx_b_1251su1install-and-upgrade-guide_appendix1.pdf#nameddest=unique_24) Information for Installation

### **Perform Unattended Installation Using Answer File Generator**

#### **Procedure**

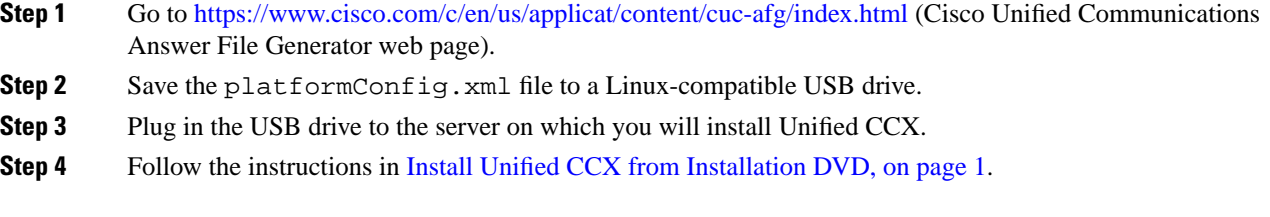

#### **Related Topics**

Server [Configuration](uccx_b_1251su1install-and-upgrade-guide_appendix1.pdf#nameddest=unique_24) Information for Installation

## <span id="page-3-0"></span>**Service Update During Installation**

During the installation process, you can upgrade the version that is contained on the installation disc with a later Service Update (SU). If you click **Yes** in the **Apply Patch** window, the installation wizard installs from the DVD, restarts the system, and then applies the patch. You can access the SU patch from the following sources:

- **LOCAL**—Retrieves the upgrade file from a local DVD.
- **SFTP**—Retrieves the upgrade file from a remote server by using Secure File Transfer Protocol (SFTP).
- **FTP**—Retrieves the upgrade file from a remote server by using File Transfer Protocol (FTP).

### **Apply Service Update**

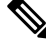

**Note** For an HA setup, repeat this procedure on node 2.

#### **Before you begin**

#### **To upgrade from a DVD:**

- **1.** Download the appropriate upgrade file from www.cisco.com.
- **2.** Create an ISO image of the upgrade file on the DVD. Do not copy the ISO file to a DVD.

#### **To upgrade from an FTP/SFTP server:**

- **1.** Download the appropriate upgrade file from www.cisco.com.
- **2.** Place the upgrade file on a supported FTP/SFTP server to which your server has access.

#### **Procedure**

**Step 1** During the installation procedure, when asked whether to apply a patch, choose **Yes** in the **Apply Patch** window. For more information about UCCX installation, see **Install Unified CCX from Installation DVD**.

**Step 2** Choose source as **SFTP** or **FTP** or **LOCAL**, and click **OK**.

**Step 3** Enter the patch directory and patch name, and click **OK**.

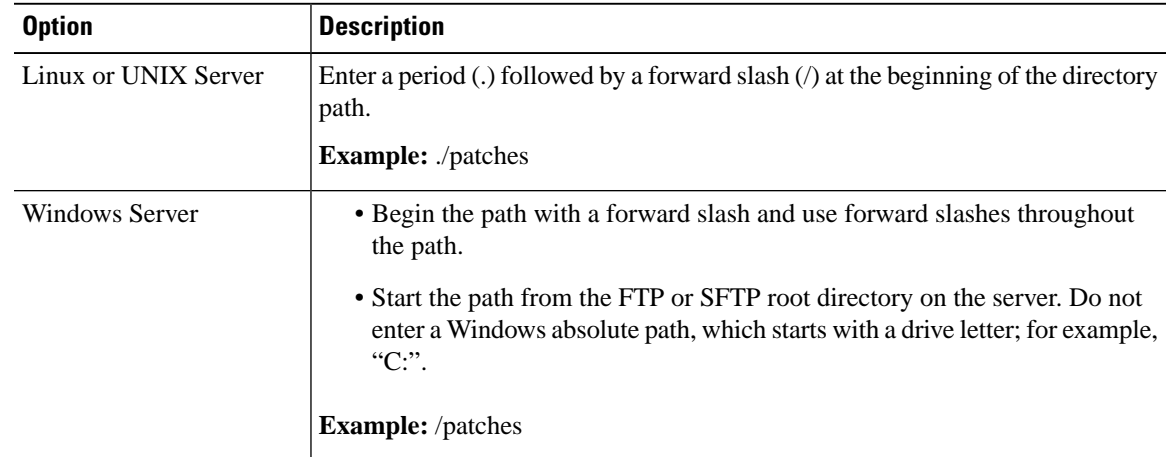

**Step 4** Click **Continue** to apply the patch.

The system installs the patch and restarts the server.

**Step 5** Once the server has rebooted after patch installation, choose **Proceed** to continue the installation or **Cancel** to stop the installation.

#### **Related Topics**

Install Unified CCX from [Installation](#page-0-0) DVD, on page 1

 $\mathbf I$ 

٦